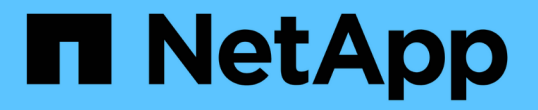

# 기존 데이터 저장소 및 가상 머신을 구성합니다 VSC, VASA Provider, and SRA 9.7

NetApp March 21, 2024

This PDF was generated from https://docs.netapp.com/ko-kr/vsc-vasa-provider-sra-97/manage/taskprovision-datastores.html on March 21, 2024. Always check docs.netapp.com for the latest.

# 목차

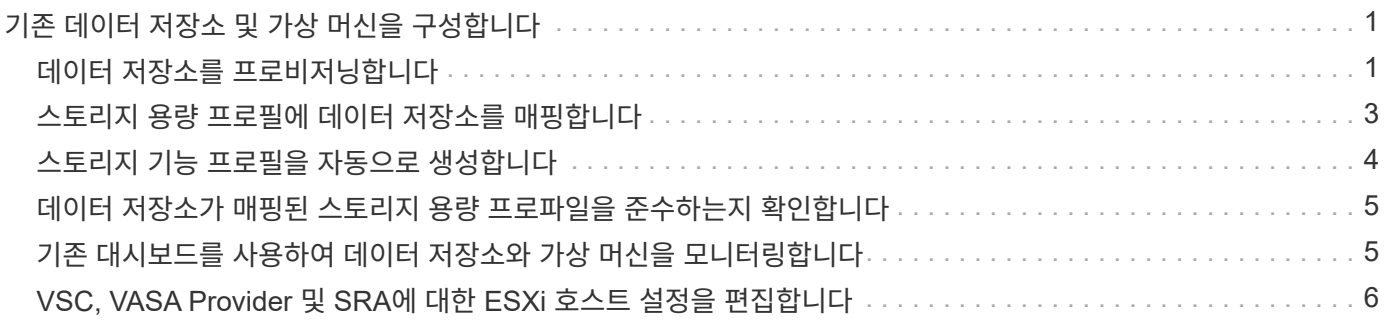

# <span id="page-2-0"></span>기존 데이터 저장소 및 가상 머신을 구성합니다

VSC(Virtual Storage Console)를 사용하여 vCenter Server에서 데이터 저장소와 가상 머신을 구성할 수 있습니다. VSC에서 프로비저닝한 데이터 저장소와 가상 머신이 VSC의 대시보드에 표시됩니다. 따라서 이러한 데이터 저장소와 가상 머신을 쉽게 모니터링하고 관리할 수 있습니다.

# <span id="page-2-1"></span>데이터 저장소를 프로비저닝합니다

데이터 저장소를 프로비저닝하면 가상 머신 및 해당 VMDK(가상 머신 디스크)에 대한 논리적 컨테이너가 생성됩니다. 데이터 저장소를 프로비저닝한 다음 데이터 저장소를 단일 호스트, 클러스터의 모든 호스트 또는 데이터 센터의 모든 호스트에 연결할 수 있습니다.

시작하기 전에

• VSC(가상 스토리지 콘솔)에 직접 연결된 SVM에서 데이터 저장소를 프로비저닝하려면 기본 vsadmin 사용자 계정 또는 vsadmin 역할이 아닌 적절한 권한이 있는 사용자 계정을 사용하여 SVM을 VSC에 추가해야 합니다.

클러스터를 추가하여 데이터 저장소를 프로비저닝할 수도 있습니다.

• ESXi가 호스팅하는 모든 네트워크의 서브넷 세부 정보가 kaminoprefs.xml에 입력되어 있는지 확인해야 합니다.

VSC 9.6 구축 및 설정 가이드 \_ 의 "다른 서브넷에 대한 데이터 저장소 마운트 활성화" 섹션을 참조하십시오.

• NFS 또는 iSCSI를 사용하는 경우 서브넷이 ESXi 호스트와 스토리지 시스템 간에 다르면 "kaminoprefs" 기본 설정 파일의 NFS 또는 iSCSI 설정에는 ESXi 호스트 서브넷 마스크가 포함되어야 합니다.

이 기본 설정 파일은 VVOL 데이터 저장소 생성에도 적용할 수 있습니다. \_9.6 릴리즈에 대한 Virtual Storage Console, VASA Provider 및 Storage Replication Adapter Deployment and Setup Guide는 기본 설정 파일 및 서로 다른 서브넷에서의 데이터 저장소 마운트 설정에 대한 자세한 정보를 제공합니다.

- VASA Provider를 설정하고 NFS 데이터 저장소 또는 VMFS 데이터 저장소에 대한 스토리지 용량 프로필을 지정하려면 하나 이상의 스토리지 기능 프로필을 생성해야 합니다.
- NFSv4.1 데이터 저장소를 생성하려면 SVM 레벨에서 NFSv4.1을 설정해야 합니다.

#### 이 작업에 대해

Provision Datastore \* 옵션을 사용하면 데이터 저장소에 대한 스토리지 용량 프로필을 지정할 수 있습니다. 스토리지 기능 프로필을 통해 일관된 서비스 수준 목표(SLO)를 지정하고 프로비저닝 프로세스를 간소화할 수 있습니다. VASA Provider를 설정한 경우에만 스토리지 용량 프로파일을 지정할 수 있습니다. VSC, VASA Provider 및 SRA를 위한 가상 어플라이언스는 다음 프로토콜을 지원합니다.

- NFSv3과 NFSv4.1
- VMFS5 및 VMFS6

VSC는 NFS 볼륨 또는 LUN에 데이터 저장소를 생성할 수 있습니다.

- NFS 데이터 저장소의 경우 VSC는 스토리지 시스템에 NFS 볼륨을 생성한 다음 엑스포트 정책을 업데이트합니다.
- VMFS 데이터 저장소의 경우 VSC는 새 볼륨을 생성한(또는 옵션을 선택한 경우 기존 볼륨 사용) LUN 및 igroup을 생성합니다.

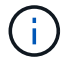

VMware는 데이터 저장소 클러스터가 포함된 NFSv4.1을 지원하지 않습니다.

용량 할당 중에 스토리지 용량 프로필을 지정하지 않은 경우 나중에 스토리지 매핑 페이지를 사용하여 데이터 저장소를 스토리지 용량 프로필에 매핑할 수 있습니다.

단계

1. 다음 중 하나를 사용하여 데이터 저장소 프로비저닝 마법사를 액세스할 수 있습니다.

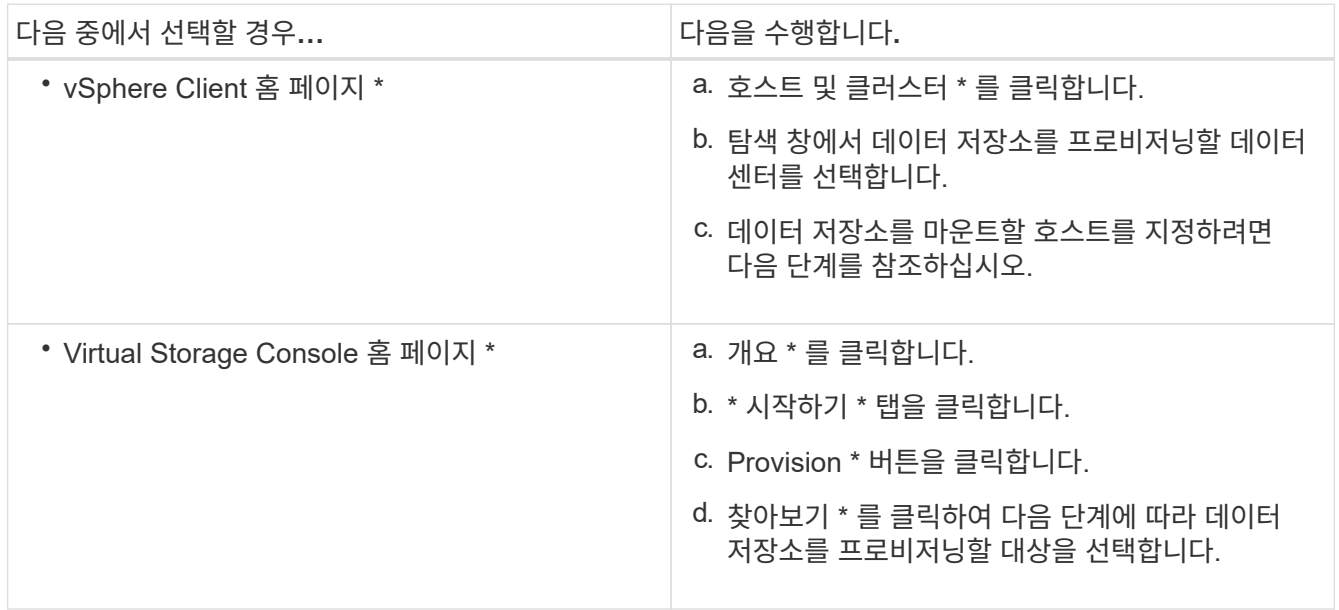

2. 데이터 저장소를 마운트할 호스트를 지정합니다.

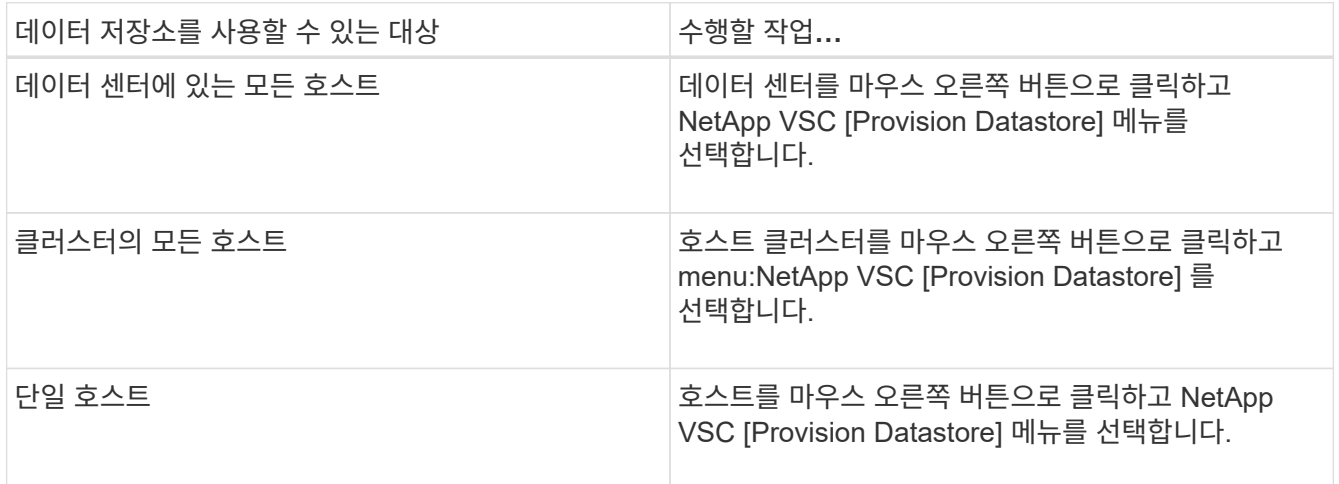

3. New Datastore \* 대화 상자의 필드를 입력하여 데이터 저장소를 생성합니다.

대화 상자의 대부분의 필드는 설명이 필요 없습니다. 다음 표에서는 안내가 필요할 수 있는 일부 필드에 대해 설명합니다.

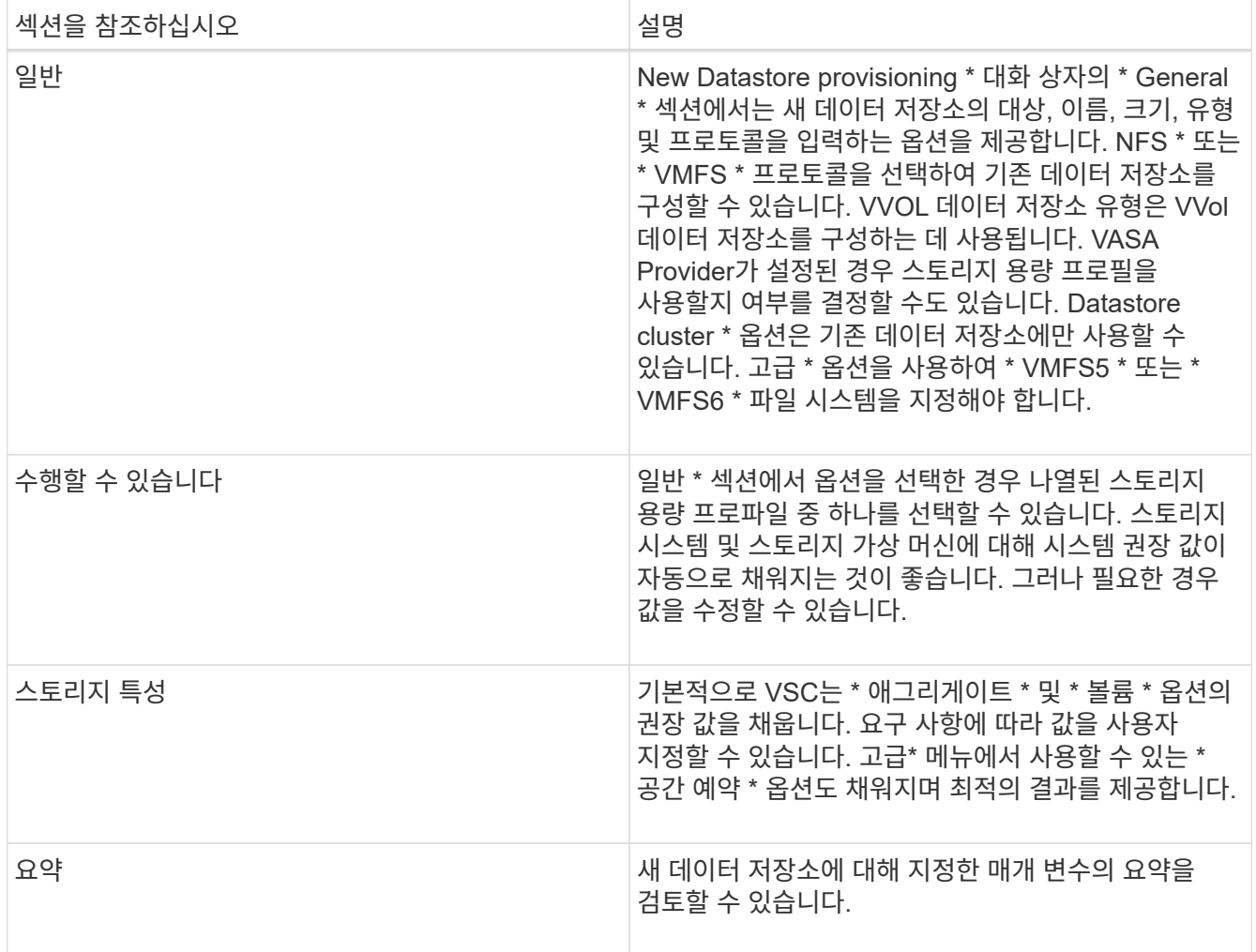

4. 요약 \* 섹션에서 \* 마침 \* 을 클릭합니다.

# <span id="page-4-0"></span>스토리지 용량 프로필에 데이터 저장소를 매핑합니다

VASA Provider for ONTAP와 연결된 데이터 저장소를 스토리지 기능 프로필에 매핑할 수 있습니다. 스토리지 용량 프로필과 연결되지 않은 데이터 저장소에 프로필을 할당할 수 있습니다.

시작하기 전에

- VMware vSphere용 Virtual Storage Console을 사용하여 VASA Provider 인스턴스를 등록해야 합니다.
- VSC(가상 스토리지 콘솔)에서 스토리지를 이미 검색했을 것입니다.

#### 이 작업에 대해

기존 데이터 저장소를 스토리지 용량 프로필과 매핑하거나 데이터 저장소와 연결된 스토리지 용량 프로필을 변경할 수 있습니다. VASA Provider는 \* Storage Mappings \* 페이지에 가상 볼륨(VVol) 데이터 저장소를 \_ 표시\_하지 않습니다. 이 작업에서 참조하는 모든 데이터 저장소는 기존 데이터 저장소입니다.

#### 단계

1. VSC \* 홈 \* 페이지에서 \* 스토리지 매핑 \* 을 클릭합니다.

Storage Mapping \* 페이지에서 다음 정보를 확인할 수 있습니다.

- 데이터 저장소와 연결된 vCenter Server입니다
- 데이터 저장소와 일치하는 프로파일 수

Storage Mapping \* 페이지에는 기존 데이터 저장소만 표시됩니다. 이 페이지에는 VVOL 데이터 저장소 또는 qtree 데이터 저장소가 표시되지 않습니다.

◦ 데이터 저장소가 현재 프로파일과 연결되어 있는지 여부

데이터 저장소는 여러 프로파일을 일치시킬 수 있지만 데이터 저장소는 하나의 프로파일에만 연결될 수 있습니다.

- 데이터 저장소가 연결된 프로파일을 준수하는지 여부
- 2. 스토리지 용량 프로파일을 데이터 저장소에 매핑하거나 데이터 저장소의 기존 프로파일을 변경하려면 데이터 저장소를 선택합니다.

스토리지 매핑 \* 페이지에서 특정 데이터 저장소나 기타 정보를 찾으려면 검색 상자에 이름이나 부분 문자열을 입력합니다. VSC 대화 상자에 검색 결과가 표시됩니다. 전체 화면으로 돌아가려면 검색 상자에서 텍스트를 제거한 다음 \* Enter \* 를 클릭합니다.

- 3. Actions \* 메뉴에서 \* Assign Matching Profile \* 을 선택합니다.
- 4. 데이터 저장소에 매핑할 프로파일을 \* 데이터 저장소에 할당 \* 대화 상자에 제공된 일치하는 프로파일 목록에서 선택한 다음 \* 확인 \* 을 클릭하여 선택한 프로파일을 데이터 저장소에 매핑합니다.
- 5. 화면을 새로 고쳐 새 할당을 확인합니다.

### <span id="page-5-0"></span>스토리지 기능 프로필을 자동으로 생성합니다

VASA Provider for ONTAP를 사용하면 기존 데이터 저장소에 대한 스토리지 기능 프로필을 자동으로 생성할 수 있습니다. 데이터 저장소에 대한 자동 생성 옵션을 선택하면 VASA Provider가 해당 데이터 저장소에서 사용하는 스토리지 기능을 포함하는 프로파일을 생성합니다.

시작하기 전에

- VASA 공급자 인스턴스를 VSC(가상 스토리지 콘솔)에 등록해야 합니다.
- VSC에서 스토리지를 검색한 상태여야 합니다.

이 작업에 대해

스토리지 용량 프로필을 생성한 후 더 많은 기능을 포함하도록 프로필을 수정할 수 있습니다. Create storage capability profile \* 마법사는 프로파일에 포함할 수 있는 기능에 대한 정보를 제공합니다.

단계

- 1. VSC 홈 페이지에서 \* 스토리지 매핑 \* 을 클릭합니다.
- 2. 사용 가능한 목록에서 데이터 저장소를 선택합니다.
- 3. Actions \* 메뉴에서 \* Auto-generate \* 를 선택합니다.
- 4. 자동 생성 프로세스가 완료되면 화면을 새로 고쳐 새 프로필에 대한 정보를 봅니다.

새 프로파일이 \* 관련 프로파일 \* 열에 나열됩니다. 새 프로파일의 이름은 프로필의 리소스를 기반으로 합니다. 필요한 경우 프로파일의 이름을 바꿀 수 있습니다.

# <span id="page-6-0"></span>데이터 저장소가 매핑된 스토리지 용량 프로파일을 준수하는지 확인합니다

데이터 저장소가 데이터 저장소에 매핑된 스토리지 용량 프로파일과 호환되는지 빠르게 확인할 수 있습니다.

시작하기 전에

• VMware vSphere(VSC)용 가상 스토리지 콘솔에 VASA 공급자 인스턴스를 등록해야 합니다.

• VSC에서 스토리지를 검색한 상태여야 합니다.

단계

- 1. VSC \* 홈 \* 페이지에서 \* 스토리지 매핑 \* 을 클릭합니다.
- 2. 규정 준수 상태 \* 열의 정보를 검토하여 비준수 데이터 저장소를 식별하고 규정 위반 이유에 대한 경고를 검토합니다.

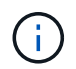

컴플라이언스 점검 \* 버튼을 클릭하면 VSC가 모든 스토리지에 대해 재검색 작업을 수행합니다. 이는 몇 분 정도 걸릴 수 있습니다.

데이터 저장소가 더 이상 해당 프로파일을 준수하지 않는 경우 \* Compliance Status \* 열에 규정 미준수 이유를 나타내는 경고가 표시됩니다. 예를 들어, 프로필에 압축이 필요할 수 있습니다. 스토리지에서 해당 설정이 변경된 경우 압축이 더 이상 사용되지 않고 데이터 저장소가 규정을 준수하지 않는 것입니다.

작업을 마친 후

해당 프로필과 호환되지 않는 데이터 저장소를 검색할 때 데이터 저장소를 지원하는 볼륨의 설정을 수정하여 데이터 저장소를 호환되도록 하거나 새 프로파일을 데이터 저장소에 할당할 수 있습니다.

Storage Capability Profile \* 페이지에서 설정을 수정할 수 있습니다.

## <span id="page-6-1"></span>기존 대시보드를 사용하여 데이터 저장소와 가상 머신을 모니터링합니다

Virtual Storage Console, VASA Provider 및 Storage Replication Adapter에 대한 가상 어플라이언스의 기존 대시보드를 사용하여 기존 데이터 저장소와 가상 머신을 모니터링할 수 있습니다. 대시보드 데이터를 사용하여 데이터 저장소 사용량을 분석하고 수정 조치를 취하여 가상 머신이 공간 관련 제약으로 실행되지 않도록 방지할 수 있습니다.

시작하기 전에

스토리지 I/O 제어 구성 대화 상자에서 \* 스토리지 I/O 제어 활성화 및 통계 수집 \* 또는 \* 스토리지 I/O 제어 비활성화를 선택해야 하지만 통계 수집 \* 옵션을 활성화해야 합니다. VMware의 Enterprise Plus 라이센스가 있는 경우에만 스토리지 I/O 제어를 활성화할 수 있습니다.

#### ["VMware vSphere](https://docs.vmware.com/en/VMware-vSphere/6.5/com.vmware.vsphere.resmgmt.doc/GUID-BB5D9BAB-9E0E-4204-A76A-54634CD8AD51.html) [설명서](https://docs.vmware.com/en/VMware-vSphere/6.5/com.vmware.vsphere.resmgmt.doc/GUID-BB5D9BAB-9E0E-4204-A76A-54634CD8AD51.html)[:](https://docs.vmware.com/en/VMware-vSphere/6.5/com.vmware.vsphere.resmgmt.doc/GUID-BB5D9BAB-9E0E-4204-A76A-54634CD8AD51.html) [스토리지](https://docs.vmware.com/en/VMware-vSphere/6.5/com.vmware.vsphere.resmgmt.doc/GUID-BB5D9BAB-9E0E-4204-A76A-54634CD8AD51.html) [입](https://docs.vmware.com/en/VMware-vSphere/6.5/com.vmware.vsphere.resmgmt.doc/GUID-BB5D9BAB-9E0E-4204-A76A-54634CD8AD51.html)[출](https://docs.vmware.com/en/VMware-vSphere/6.5/com.vmware.vsphere.resmgmt.doc/GUID-BB5D9BAB-9E0E-4204-A76A-54634CD8AD51.html)력 [제어](https://docs.vmware.com/en/VMware-vSphere/6.5/com.vmware.vsphere.resmgmt.doc/GUID-BB5D9BAB-9E0E-4204-A76A-54634CD8AD51.html) [설정](https://docs.vmware.com/en/VMware-vSphere/6.5/com.vmware.vsphere.resmgmt.doc/GUID-BB5D9BAB-9E0E-4204-A76A-54634CD8AD51.html)["](https://docs.vmware.com/en/VMware-vSphere/6.5/com.vmware.vsphere.resmgmt.doc/GUID-BB5D9BAB-9E0E-4204-A76A-54634CD8AD51.html)

이 작업에 대해

VSC 대시보드에는 vCenter Server에서 얻은 IOPS, 공간 활용, 지연 시간, 약정 용량 메트릭이 표시됩니다. ONTAP는 VSC 대시보드에 볼륨 공간 절약 메트릭을 제공합니다. 이러한 성능 매개 변수를 사용하여 가상 환경의 성능 병목 현상을 파악하고 수정 조치를 취하여 문제를 해결할 수 있습니다.

VSC, VASA Provider, SRA를 위한 가상 어플라이언스의 기존 대시보드를 사용하면 NFS 데이터 저장소나 VMFS 데이터 저장소를 볼 수 있습니다. 데이터 저장소를 클릭하여 vCenter Server 인스턴스에서 제공하는 데이터 저장소 세부 정보 보기로 이동하여 vCenter Server의 데이터 저장소 문제를 확인하고 해결할 수 있습니다.

단계

- 1. vSphere Client 홈 페이지에서 \* Virtual Storage Console \* 을 클릭합니다.
- 2. vCenter Server \* 드롭다운 메뉴를 사용하여 필요한 vCenter Server를 선택하여 데이터 저장소를 표시합니다.
- 3. 기존 대시보드 \* 를 클릭합니다.

Datastores \* 포틀릿은 다음과 같은 세부 정보를 제공합니다.

- vCenter Server 인스턴스에서 VSC에 의해 관리되는 성능 메트릭과 함께 기존 데이터 저장소의 수
- 수정할 수 있는 리소스 사용 및 성능 매개 변수를 기준으로 상위 5개 데이터 저장소 필요 시 사용된 공간, IOPS 또는 지연 시간과 필요한 순서대로 데이터 저장소 목록을 변경할 수 있습니다.

가상 머신 \* 포틀릿은 다음과 같은 세부 정보를 제공합니다.

- vCenter Server에서 NetApp 데이터 저장소를 사용하는 가상 머신의 수입니다
- 커밋된 용량, 지연 시간 및 가동 시간을 기반으로 한 상위 5개의 가상 머신

## <span id="page-7-0"></span>**VSC, VASA Provider** 및 **SRA**에 대한 **ESXi** 호스트 설정을 편집합니다

VSC(Virtual Storage Console), VASA Provider, SRA(Storage Replication Adapter)용 가상 어플라이언스의 대시보드를 사용하여 ESXi 호스트 설정을 편집할 수 있습니다.

시작하기 전에

vCenter Server 인스턴스에 대해 ESXi 호스트 시스템을 구성해야 합니다.

이 작업에 대해

ESXi 호스트 설정에 문제가 있는 경우 대시보드의 ESXi 호스트 시스템 포틀릿에 문제가 표시됩니다. 문제를 클릭하여 문제가 있는 ESXi 호스트의 호스트 이름 또는 IP 주소를 볼 수 있습니다.

단계

1. vSphere Client \* Home \* 페이지에서 \* Virtual Storage Console \* 을 클릭합니다.

2. ESXi 호스트 설정을 편집합니다.

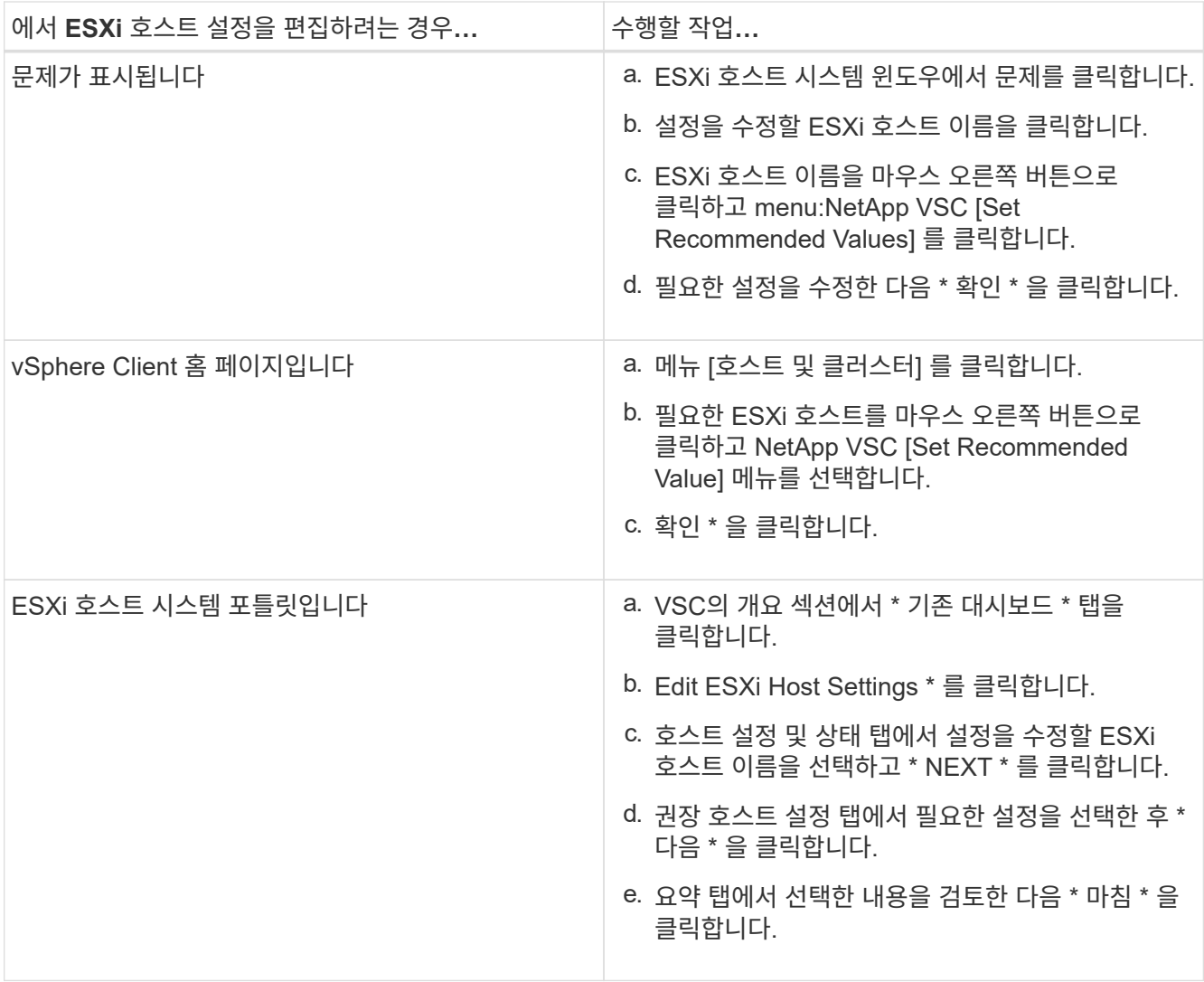

Copyright © 2024 NetApp, Inc. All Rights Reserved. 미국에서 인쇄됨 본 문서의 어떠한 부분도 저작권 소유자의 사전 서면 승인 없이는 어떠한 형식이나 수단(복사, 녹음, 녹화 또는 전자 검색 시스템에 저장하는 것을 비롯한 그래픽, 전자적 또는 기계적 방법)으로도 복제될 수 없습니다.

NetApp이 저작권을 가진 자료에 있는 소프트웨어에는 아래의 라이센스와 고지사항이 적용됩니다.

본 소프트웨어는 NetApp에 의해 '있는 그대로' 제공되며 상품성 및 특정 목적에의 적합성에 대한 명시적 또는 묵시적 보증을 포함하여(이에 제한되지 않음) 어떠한 보증도 하지 않습니다. NetApp은 대체품 또는 대체 서비스의 조달, 사용 불능, 데이터 손실, 이익 손실, 영업 중단을 포함하여(이에 국한되지 않음), 이 소프트웨어의 사용으로 인해 발생하는 모든 직접 및 간접 손해, 우발적 손해, 특별 손해, 징벌적 손해, 결과적 손해의 발생에 대하여 그 발생 이유, 책임론, 계약 여부, 엄격한 책임, 불법 행위(과실 또는 그렇지 않은 경우)와 관계없이 어떠한 책임도 지지 않으며, 이와 같은 손실의 발생 가능성이 통지되었다 하더라도 마찬가지입니다.

NetApp은 본 문서에 설명된 제품을 언제든지 예고 없이 변경할 권리를 보유합니다. NetApp은 NetApp의 명시적인 서면 동의를 받은 경우를 제외하고 본 문서에 설명된 제품을 사용하여 발생하는 어떠한 문제에도 책임을 지지 않습니다. 본 제품의 사용 또는 구매의 경우 NetApp에서는 어떠한 특허권, 상표권 또는 기타 지적 재산권이 적용되는 라이센스도 제공하지 않습니다.

본 설명서에 설명된 제품은 하나 이상의 미국 특허, 해외 특허 또는 출원 중인 특허로 보호됩니다.

제한적 권리 표시: 정부에 의한 사용, 복제 또는 공개에는 DFARS 252.227-7013(2014년 2월) 및 FAR 52.227- 19(2007년 12월)의 기술 데이터-비상업적 품목에 대한 권리(Rights in Technical Data -Noncommercial Items) 조항의 하위 조항 (b)(3)에 설명된 제한사항이 적용됩니다.

여기에 포함된 데이터는 상업용 제품 및/또는 상업용 서비스(FAR 2.101에 정의)에 해당하며 NetApp, Inc.의 독점 자산입니다. 본 계약에 따라 제공되는 모든 NetApp 기술 데이터 및 컴퓨터 소프트웨어는 본질적으로 상업용이며 개인 비용만으로 개발되었습니다. 미국 정부는 데이터가 제공된 미국 계약과 관련하여 해당 계약을 지원하는 데에만 데이터에 대한 전 세계적으로 비독점적이고 양도할 수 없으며 재사용이 불가능하며 취소 불가능한 라이센스를 제한적으로 가집니다. 여기에 제공된 경우를 제외하고 NetApp, Inc.의 사전 서면 승인 없이는 이 데이터를 사용, 공개, 재생산, 수정, 수행 또는 표시할 수 없습니다. 미국 국방부에 대한 정부 라이센스는 DFARS 조항 252.227-7015(b)(2014년 2월)에 명시된 권한으로 제한됩니다.

#### 상표 정보

NETAPP, NETAPP 로고 및 <http://www.netapp.com/TM>에 나열된 마크는 NetApp, Inc.의 상표입니다. 기타 회사 및 제품 이름은 해당 소유자의 상표일 수 있습니다.